# **Web Advisor Info Sheet:**

Step One: Logging in-

First click on the link to Web Advisor, and then click on what's my Username and Reset My Password. Once you click on this link you will be redirected to a new webpage. In this webpage you will put in your last name and student ID number. You will then be directed to choose an email account for your password to be sent to. Once you check your email there will be a link in it. Click on this link and it will bring you to a screen where you can put in your username and choose what you would like for your password. Just make sure it is between 6 -9 characters and includes both numbers and letters.

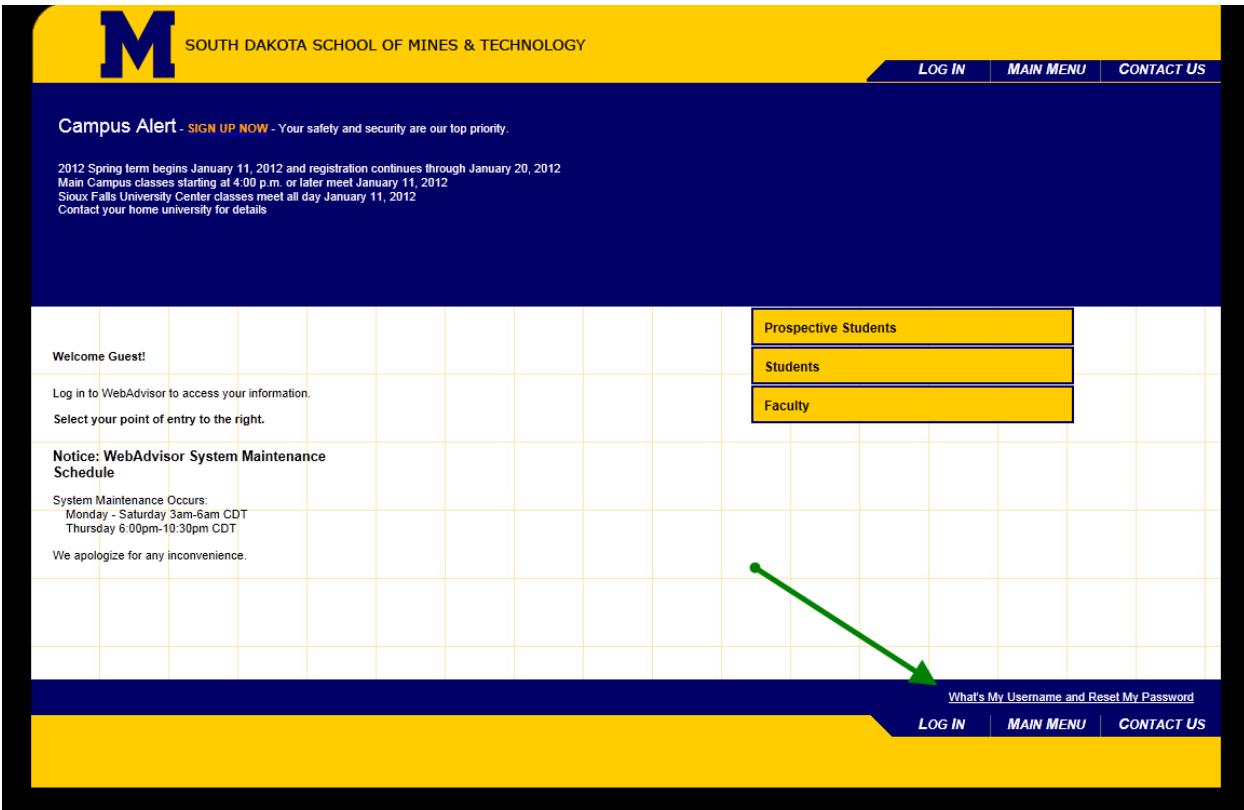

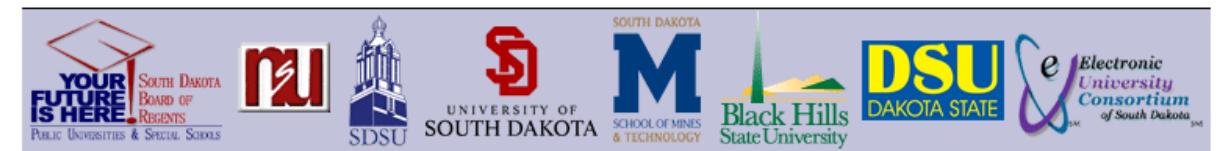

### **Board of Regents Identity System - My BORIS Account**

#### You are not logged in.

You are not logged in.

 $\overline{\phantom{a}}$ 

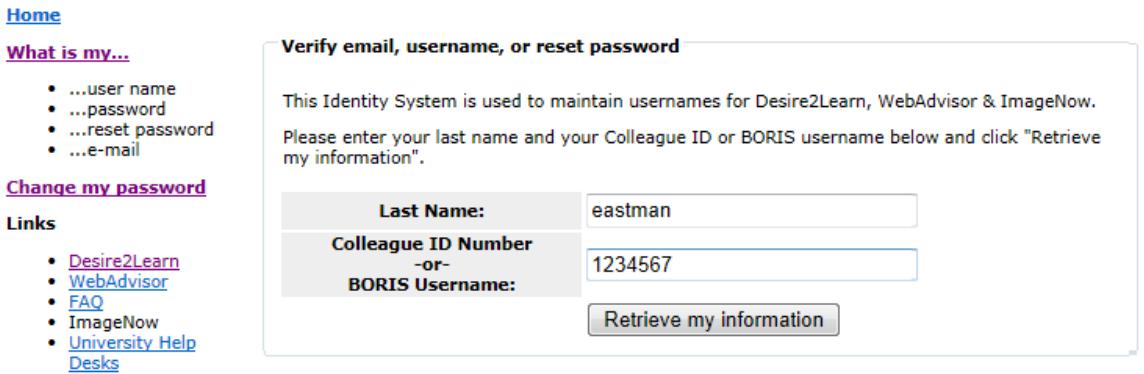

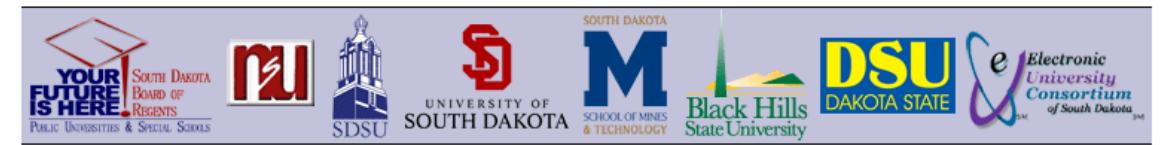

You may use any of these email addresses to retrieve your BORIS password.

Choose the email address you want to use for resetting your password, and click the button.

Send me a temporary password

**BORIS Emails** 

#### **Board of Regents Identity System - My BORIS Account**

#### **Home**

What is my...

#### Verify email, username, or reset password

## We have found your BORIS username and email addresses.

**User Name** 

- · ...user name
- · ...password
- · ...reset password · ...e-mail

#### **Change my password**

- **Links** 
	- · Desire2Learn
	- WebAdvisor
	- ImageNow
	- · University Help Desks

This is Jue

further assistance, please contact your local helpdesk.

dleastman Diana.Eastman@usd.edu (PRI)

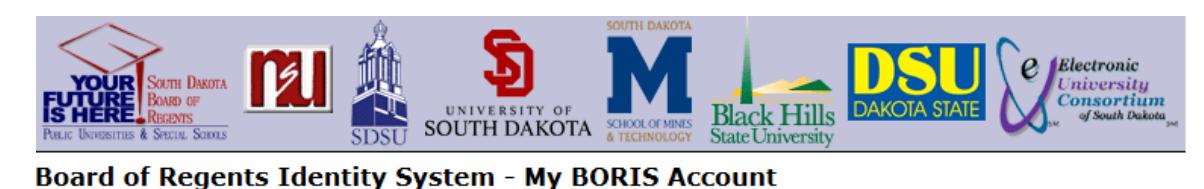

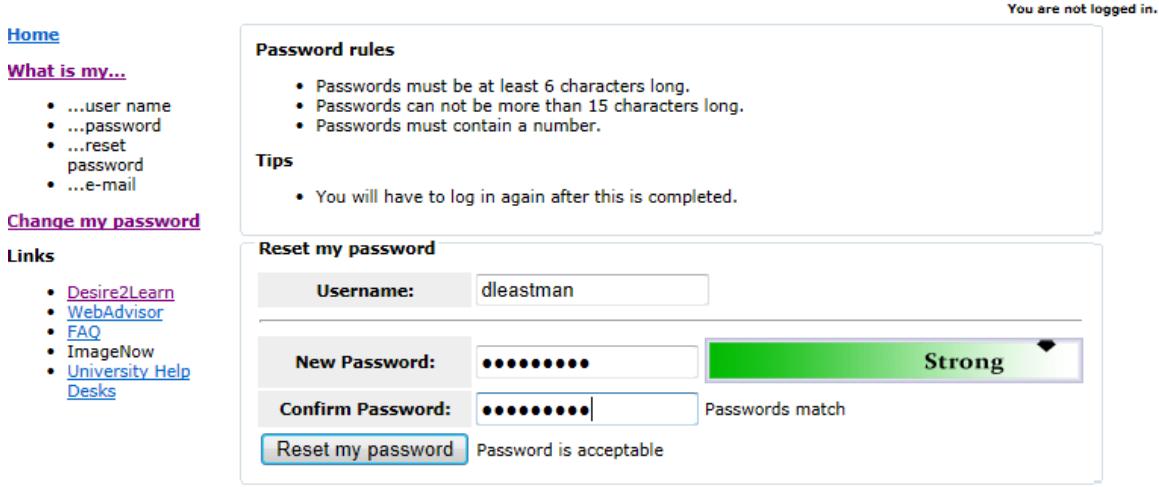

Once you have successfully changed your password you can go back to the WebAdvisor homepage and login. Once you have done this click on the students tab. From here you can look at your class schedule and also change your schedule if you would like.

Step Two: Changing Schedule

Once you are on the students menu you will want to choose search and register for class sections. This would be if you are changing from one class to a different class or adding another class to your schedule.

First make sure you know what changes you want to make. Next click on the first option of search and register for class sections. Here you will search for which ever class it is that you want to add or change. For example, if you wanted to change your PE class you could follow these steps. You would first choose the term, then the subject; choose your university and finally the location. This will pull up all the PE courses offered for fall 2011 at SDSMT at the Rapid City Main Campus.

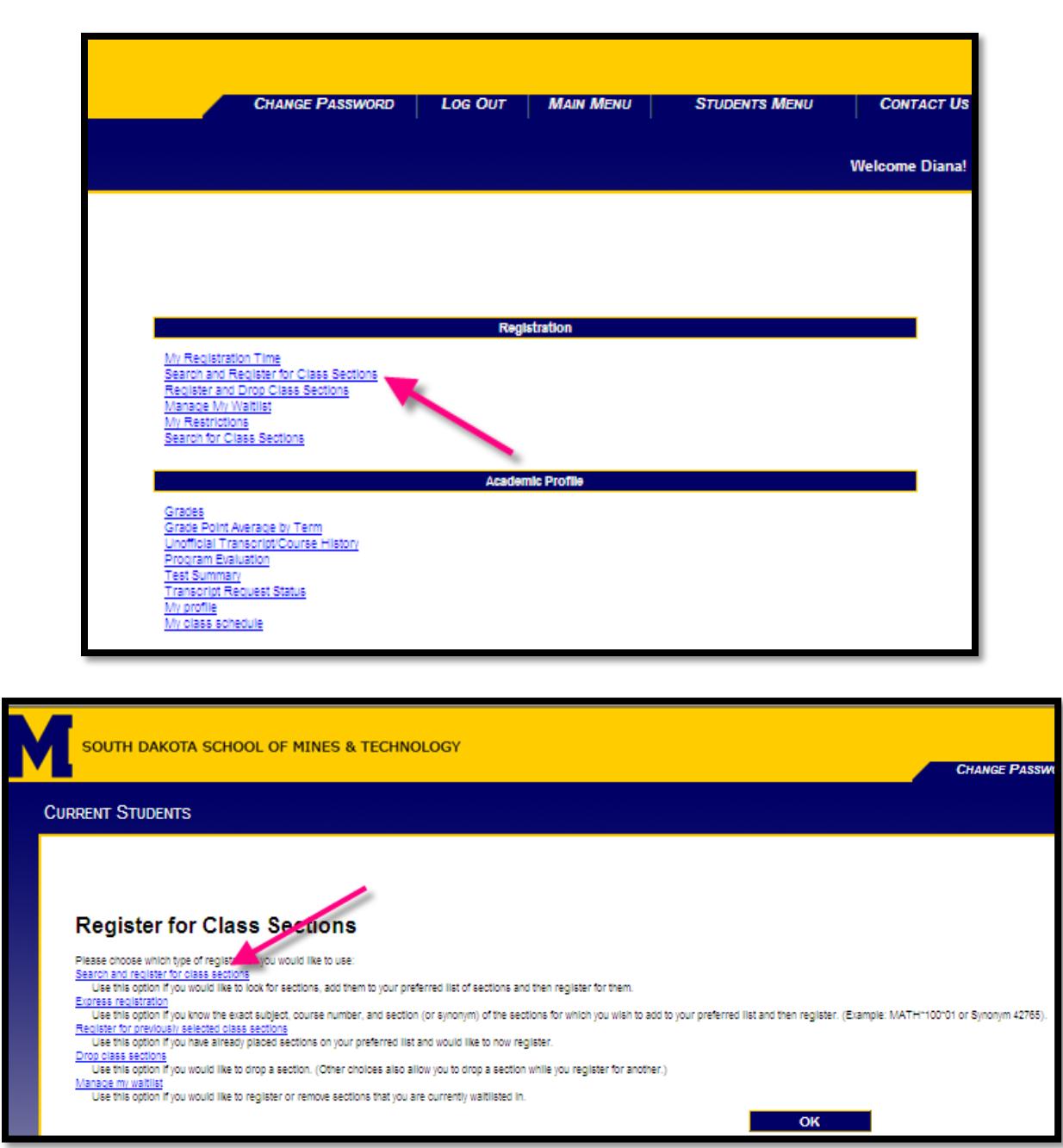

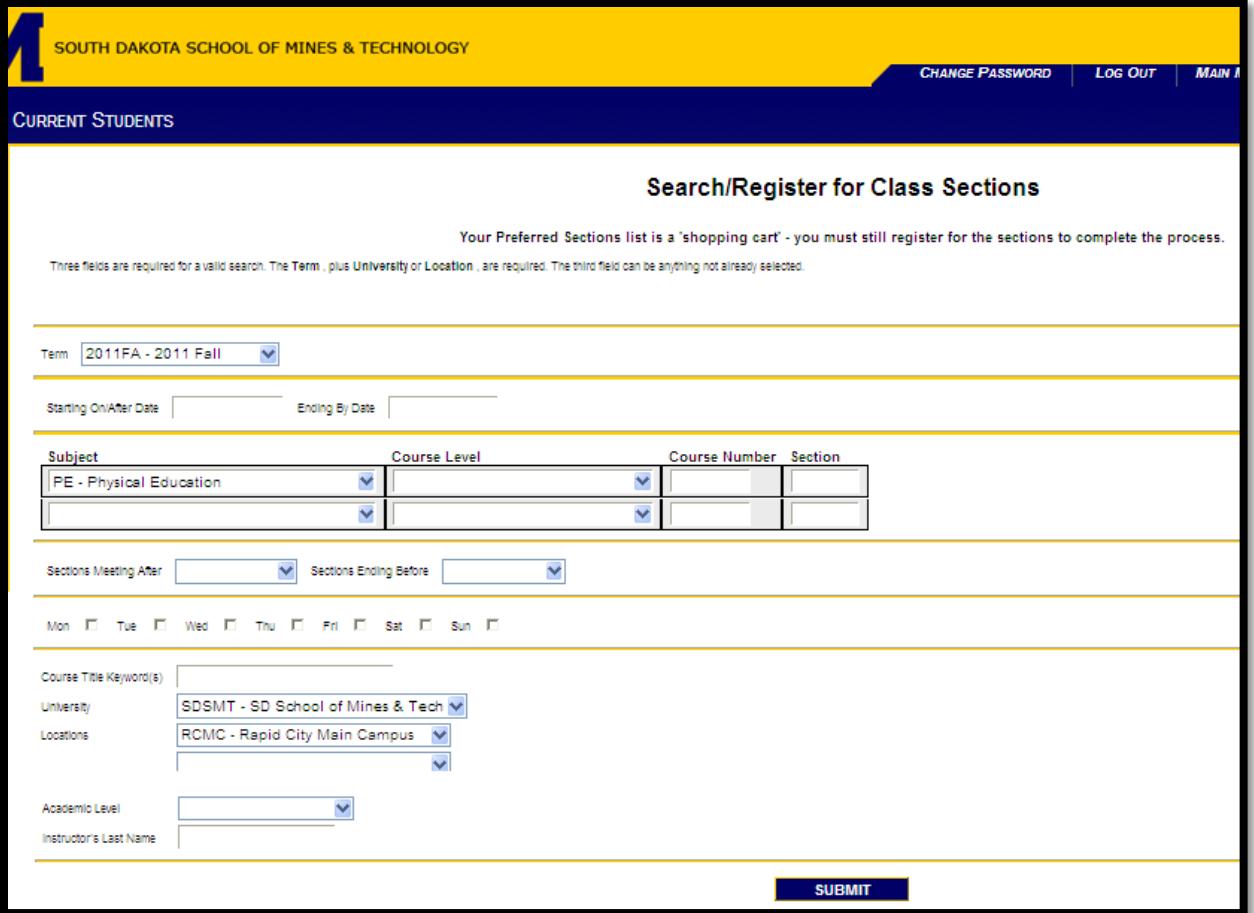

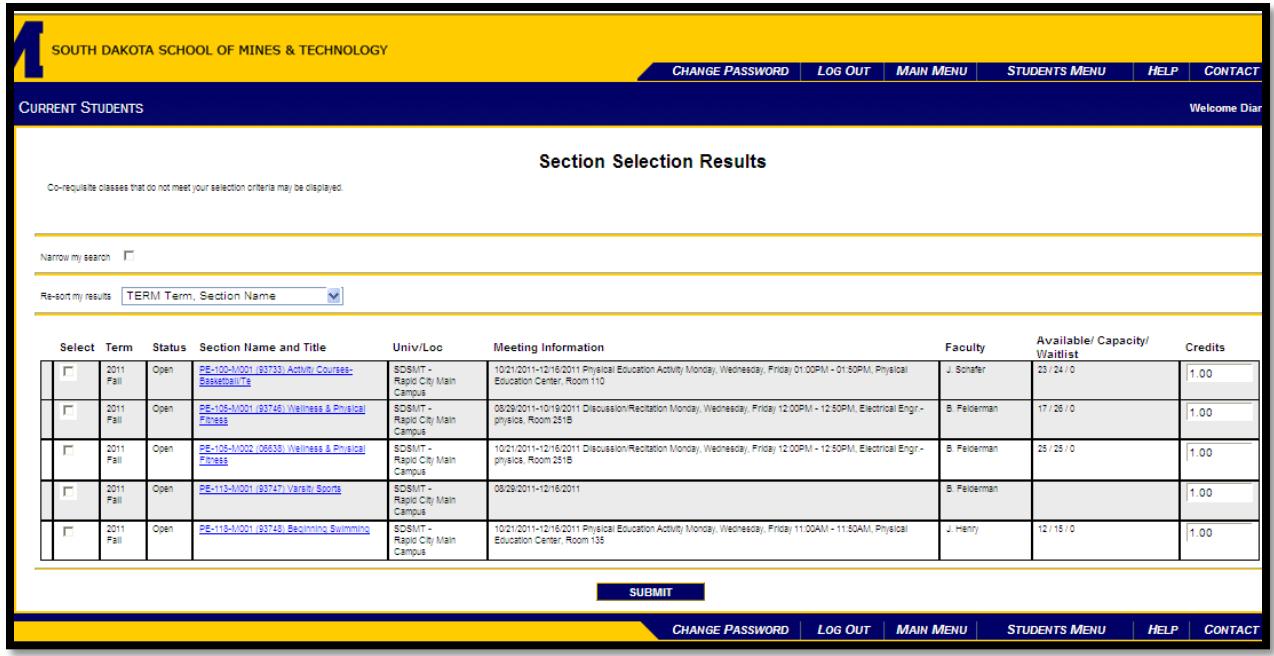

Once you have the list of classes pulled up you can choose which ever class will work for you and your schedule. Once you have selected your desired course hit submit. The next screen you will choose which class you would like to drop and replace with your new selection. Choose register on the new selection and click on the check mark box next to the class you would like to drop. Once you have done this hit submit. This will drop you from the undesired section and register you for the one you would like.

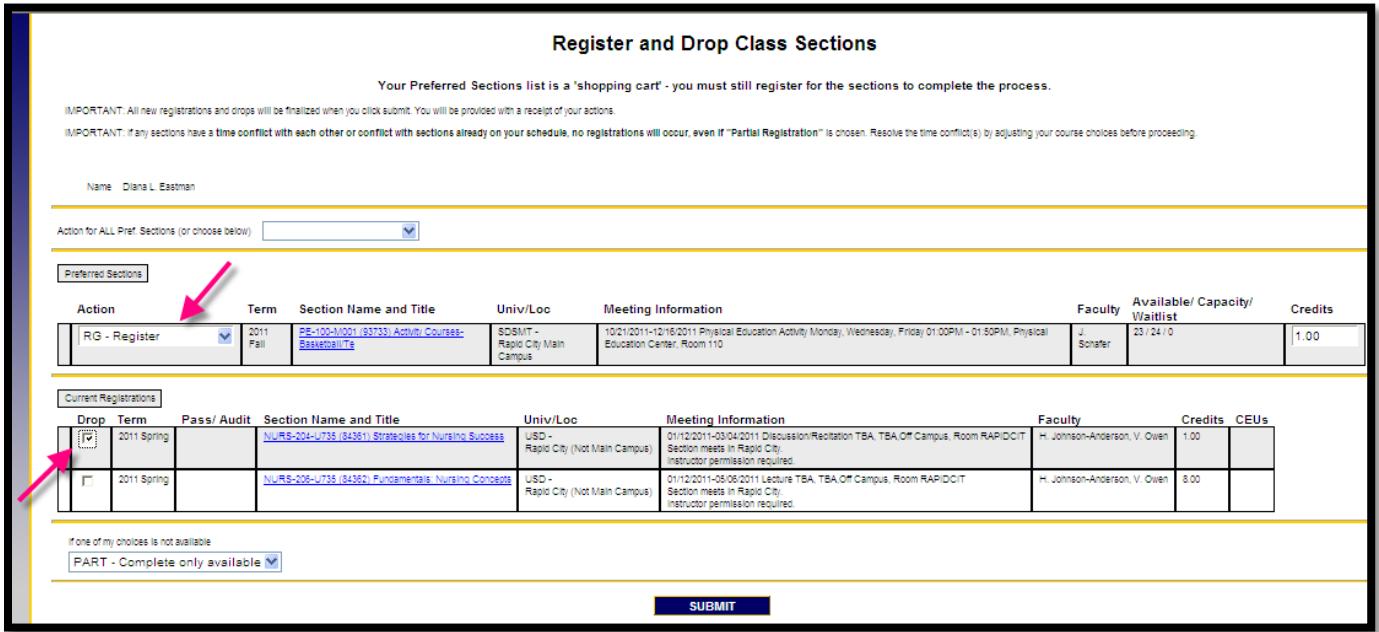

This will also show you a new schedule with the new class in it. If for whatever reason you are not able to register for the course, such as a time conflict or an uncompleted pre requisite Web Advisor will display an error message on this next screen. Please keep in mind that you are changing your schedule at your own risk.